### **Add storage capacity to an ExtraHop packetstore**

Published: 2024-05-28

Adding additional storage capacity to your ExtraHop packetstore enables you to store more packets and extend the amount of lookback available when running packet queries. You can safely add ExtraHop Extended Storage Units (ESUs) to a packetstore and retain all packets currently stored on the packetstore.

## **Compatibility**

Published: 2024-05-28

The ExtraHop Extended Storage Unit (ESU) is available in multiple configurations.

You can attach up to four ESUs to an ExtraHop packetstore.

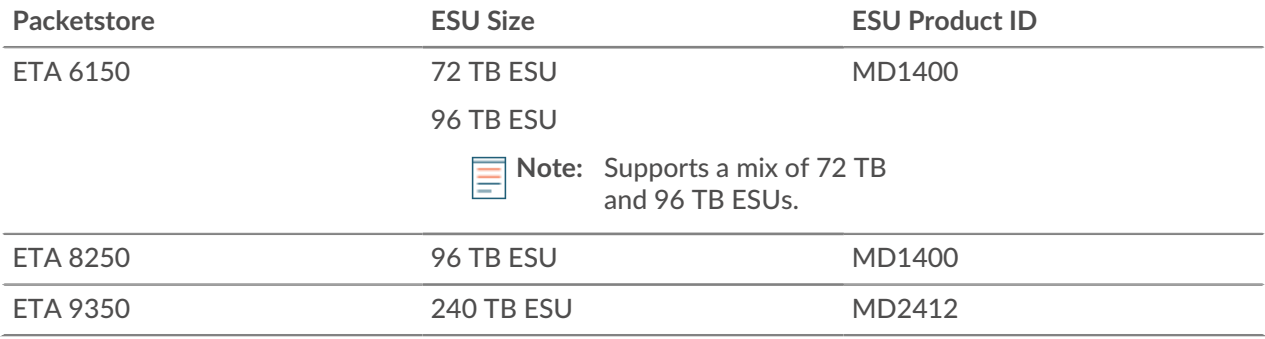

# **Installation prerequisites**

Published: 2024-05-28

Before connecting your extended storage unit (ESU), make sure you have the following items available:

- ExtraHop packetstore with firmware 7.2 or later. Firmware 7.4 is required to encrypt the ESU. If you have not deployed the packetstore, follow the instructions in the [deployment guide for your](https://docs.extrahop.com/9.6/deploy/#packetstores) [packetstore](https://docs.extrahop.com/9.6/deploy/#packetstores)  $\mathbb{Z}$ .
- ExtraHop license for the extended packetstore feature
- ExtraHop extended storage unit
- 2U of rack space
- Electrical connections for 2 x 600 W (ETA 6150/ETA 8250) or 2 x 800 (ETA 9350) power supply units (PSUs)
- Power cables
- SAS cables shipped with the ESU
- Rail kit

## **Set up the extended storage unit**

Published: 2024-05-28

- 1. Install the extended storage unit in your data center with the included rack-mounting kit. The mounting kit supports most four-post racks with either round or square holes.
- 2. Connect the power cables to the power supply units (PSUs).

# **Shut down the packetstore**

Published: 2024-05-28

- 1. Log in to the Administration settings on the ExtraHop system through https://<extrahophostname-or-IP-address>/admin.
- 2. In the Appliance Settings section, click **Shutdown or Restart**.
- 3. In the Actions column, click **Shutdown**.
- 4. On the confirmation page, click **Shut down**.

### **Connect the extended storage unit**

Published: 2024-05-28

The extended storage unit (ESU) connects to the ExtraHop packetstore through both of the two enclosure management modules (EMMs). Each EMM has either two or four ports for connecting the SAS cables, but you should use only two of these ports.

You can connect a maximum of four ESUs to a packetstore. For guidance on how to connect additional ESUs, see [ESU connection guidelines.](#page-5-0)

1. Connect the SAS cables to the EMM SAS connectors on the extended storage unit and to the host bus adapter (HBA) ports on the packetstore.

For more information, see [ESU connection guidelines.](#page-5-0)

- 2. Push the cable into the connector until it clicks into place.
	- Green link lights appear next to the ports when the ESU and packetstore are both powered on.
- 3. Cable any additional storage units and create a redundant configuration by linking the ESUs together in a series, with one ESU connected to both HBA ports on the packetstore.

**Important:** For ETA 9350, be sure to balance the ESUs across the two pairs of ports. For example, if you have three ESUs, connect one ESU to one pair of ports on the HBA, and chain the other two ESUs from the other pair of ports on the HBA.

- 4. Make sure that the power switch on both PSUs is turned off and then connect the PSUs to the power source.
- 5. For each ESU, power on the PSUs, and then wait 60 seconds before powering on the packetstore.

### <span id="page-5-0"></span>**ESU connection guidelines**

These guidelines help with connecting additional extended storage units (ESUs) to a packetstore.

- Connectors on both ends of the SAS cable are universally keyed. You can connect either end of the cable to the enclosure management module (EMM) or the host bus adapter (HBA) on the packetstore.
- Insert the SAS4 cable to the EMM until it is fully secured. The pull tab might be blue or white. Ensure that the SAS connector is oriented correctly, with the tab facing up.
- Insert the SAS cable into the HBA on the packetstore until it is fully secured. Ensure that the SAS connector is oriented correctly, with the tab facing down.
- To remove the SAS4 cable, gasp the connector by the pull tab and pull to release the cable from the connector on the EMM and the packetstore.

In a redundant configuration, the storage units are linked together in a series, with one of the extended storage units connected to both HBA ports on the packetstore.

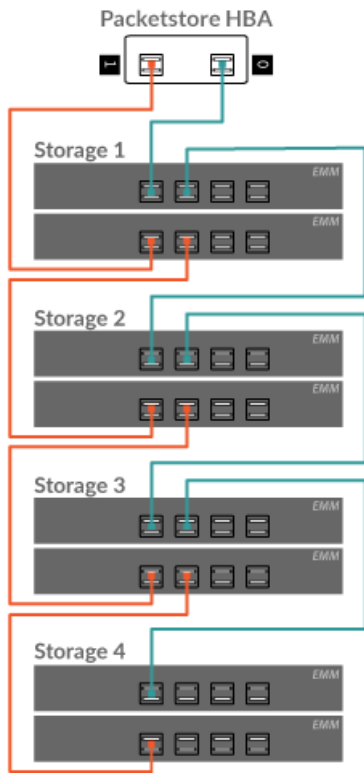

**Figure 1: Example of SAS4 redundant-path cabling**

## **Attach the extended storage unit**

Published: 2024-05-28

- 1. Power on the ExtraHop packetstore.
- 2. Log in to the Administration settings on the ExtraHop system through https://<extrahophostname-or-IP-address>/admin.
- 3. In the Appliance Settings section, click **Disks**.
- 4. Check if the packetstore was previously encrypted. If the packetstore was encrypted, under Appliance Settings, Disks (Locked) displays. An encrypted packetstore must be locked before you can attach the ESU.
- 5. Confirm that all drives in the Drive Map section are colored green, indicating they are healthy. If any disk is unhealthy, contact [ExtraHop Support](https://customer.extrahop.com/s/)  $\mathbb{Z}$ .

**Drive Map** 

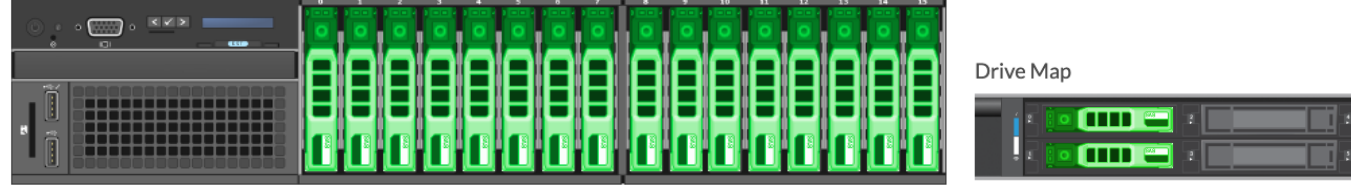

### **Figure 2: Example Drive Maps**

- <span id="page-7-0"></span>6. At the bottom of the Disks page, click **Extended Storage Units**.
- <span id="page-7-1"></span>7. In the Unused Disks section for the ESU, for Manage Extended Storage, click **Attach**, and then click **OK**.
- 8. After the configuration is complete, confirm that all drives in the ESU are colored green, indicating they are healthy.

If any disk is unhealthy (yellow), contact [ExtraHop Support](https://customer.extrahop.com/s/)  $E$ .

Extended Storage Unit 1

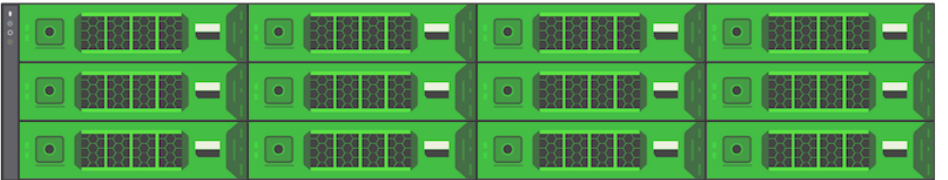

### **Figure 3: An example ESU**

9. Repeat steps [6](#page-7-0) and [7](#page-7-1) to add additional ESUs.

### **Next steps**

If the packetstore is locked, you must unlock it from the Packetstore Encryption Settings page before the ESU can be encrypted and new packets can be stored.